## **HOW TO PERSONALISE OUR CUSTOM CANVA TEMPLATES**

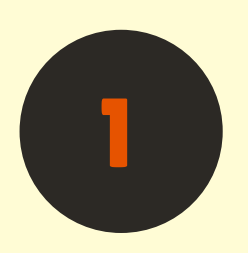

**1 Go to [huttst.org/custom](https://huttst.org/custom)**

**If you have a Canva [account](https://www.canva.com/en_au/login/), log in – if not, sign up for free!**

**In the left menu, click Uploads, then upload the photo you want to use.**

**Drag your image onto the template placeholder.**

**To adjust the position, double click the image and drag it into the right spot.**

**To download your custom image, click Share (top right), Download, select the correct page, then the Download button.**

**For help, email your image to events@huttstcentre.org.au and we'll reply with your custom image.**

> **Hutt St Centre** WALK A MIL IN MY BOOTS

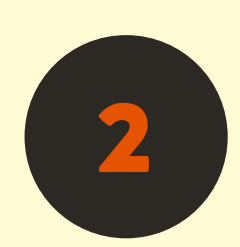

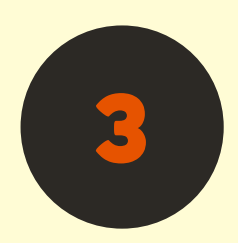

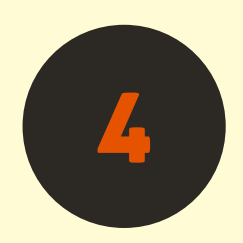

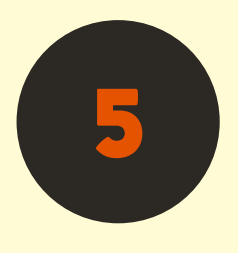

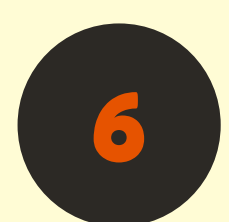

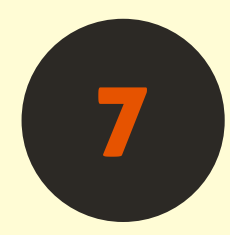